**Originator logs in to the ePAF system.**

**Selects 'EPAF Originator Summary' from first screen:**

## Electronic Personnel Action Form

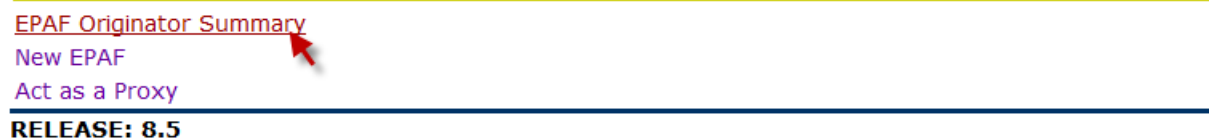

#### **Select 'Default Routing Queue' at bottom of EPAF Originator Summary screen**

**EPAF Originator Summary** 

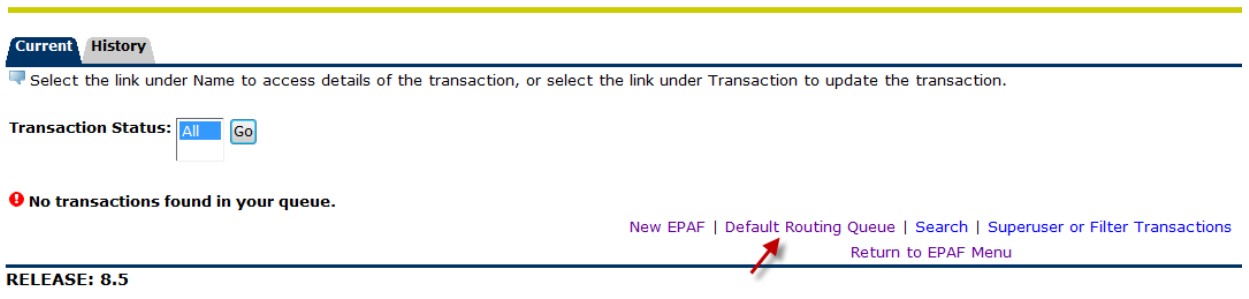

**Select from pull-down what ePAF category you want to build a default routing queue for and then press GO.**

# **EPAF Default Routing Queue**

Select an Approval Category and Go. Once the page refreshes, select the Approval Level, User ID and action.

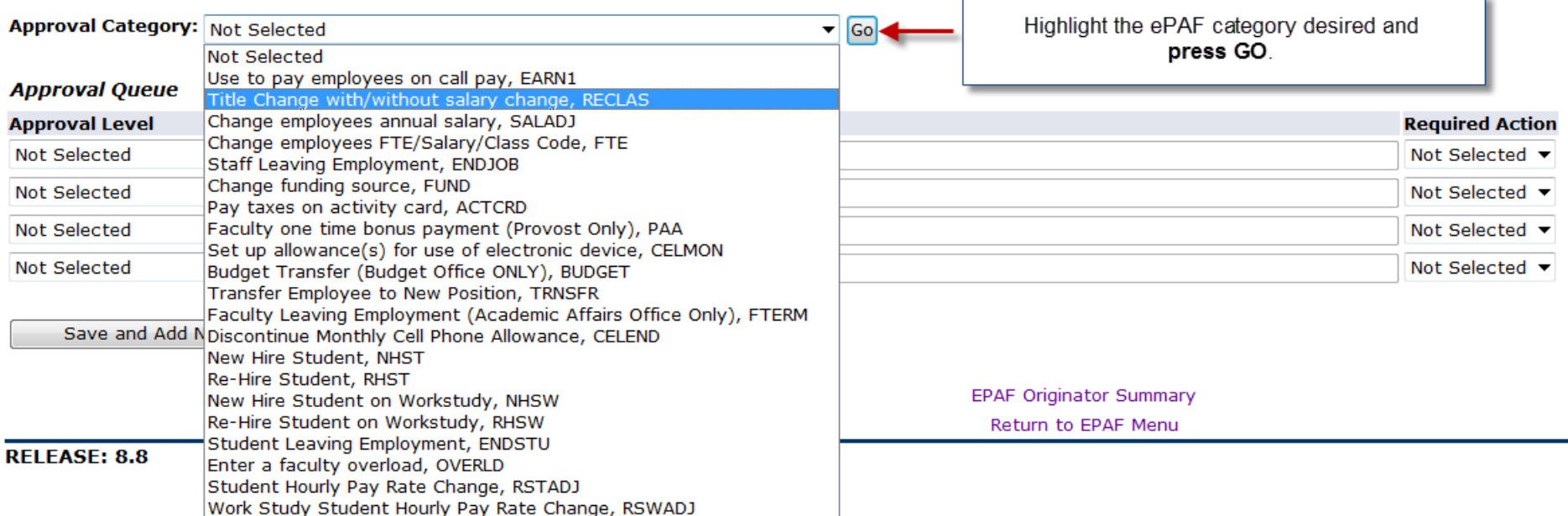

Enter desire default approver information.

## **EPAF Default Routing Queue**

Select an Approval Category and Go. Once the page refreshes, select the Approval Level, User ID and action.

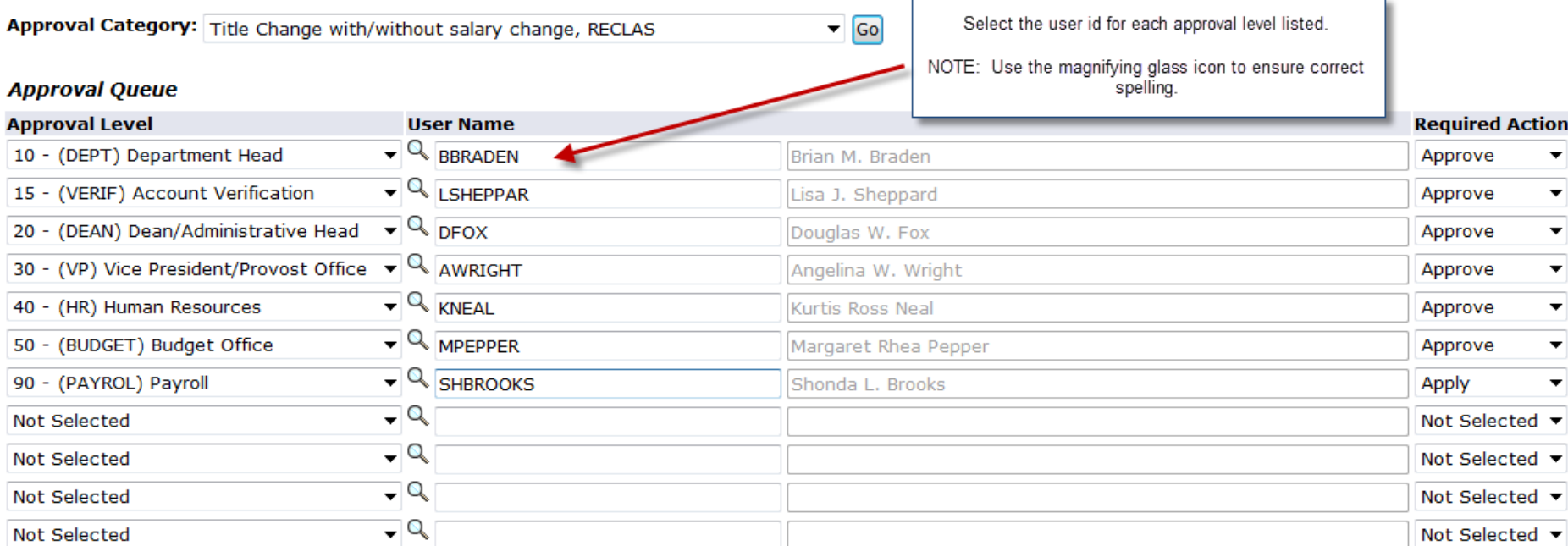

Mandatory Levels defaulted from Electronic Approval Category Form (NTRACAT).

When completed, press 'Save and Add New Rows' button

Save and Add New Rows

### **EPAF Default Routing Queue**

Your change was saved successfully

Select an Approval Category and Go. Once the page refreshes, select the Approval Level, User ID and action.

 $\bullet$  Go Approval Category: Title Change with/without salary change, RECLAS

#### **Approval Queue**

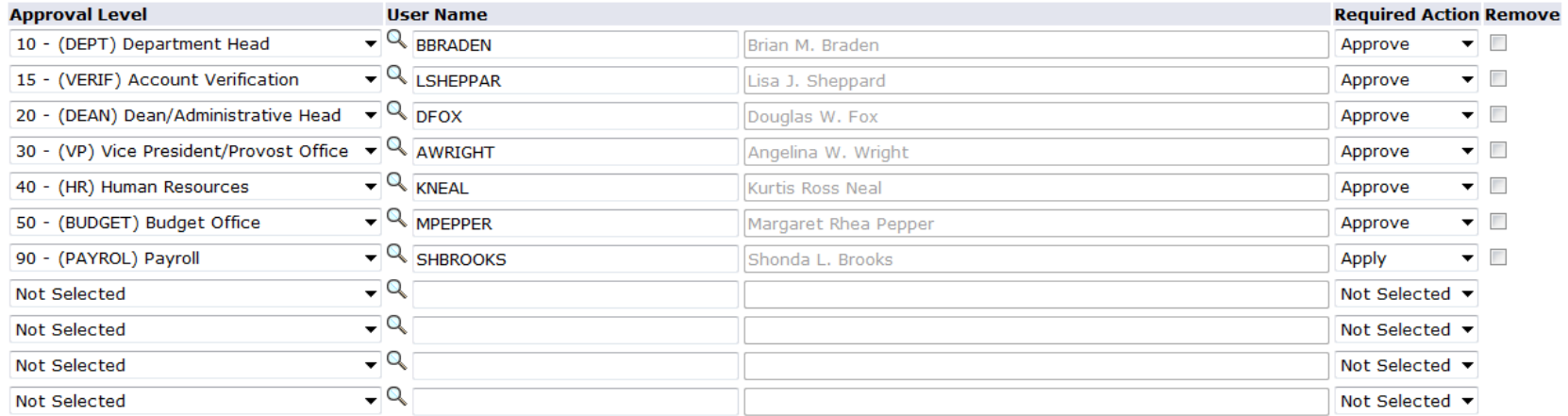

Save and Add New Rows

**At this point, you may select another ePAF category and press GO. Repeat steps for all ePAF categories you have a need for.** 

**When you now go to create a NEW ePAF, the default approver(s) will automatically be populated; however, if you should desire to change an approver, you can by over-riding the default user id.**